\_\_\_\_\_\_\_\_\_\_\_\_\_\_\_\_\_\_\_\_\_\_\_\_\_\_\_\_\_\_\_\_\_\_\_\_\_\_\_\_\_\_\_\_\_\_\_\_\_\_\_\_\_\_\_\_\_\_\_\_\_\_\_\_\_

### **What's going on during a Forefront TMG Installation?**

### **Abstract**

In this article I will explain in detail what's going on during a Forefront TMG installation. I will give a deep look into the Forefront TMG setup files, the registry and file system changes during a Forefront TMG installation with the help of tools like Process Monitor and we will also track Windows service changes during a Forefront TMG installation and I will also give you some tips for troubleshooting a failed Forefront TMG installation.

### **Let's begin**

A typical Forefront TMG installation requires many settings and configurations in the underlying Windows operating system. During a Forefront TMG installation, many Windows Server features and roles will be installed, Forefront TMG installs by default a local SQL Server 2008 SP1 express database for SQL Reporting services and databases for Forefront TMG Web proxy and Firewall logging. For this article I tried to cover every step during a Forefront TMG installation. To see what's happen during a Forefront TMG installation I used the Microsoft tool Process Monitor to see the changes and modifications of the Server during the installation process. For this article we will cover the following installation steps:

- AD-LDS installation
- TMG Log files
- Windows and TMG processes during the installation
- Created services
- Registry changes
- Windows Firewall settings
- Event Log entries

### **Servermanager**

The Forefront TMG preparation tool installs some Windows Server roles and features. Before the TMG installation there are no roles and features installed as you can see in the following screenshots:

| Server Manager                                                                                                    |                                                                                 |
|----------------------------------------------------------------------------------------------------|---------------------------------------------------------------------------------|
| <b>Action</b><br>Help<br><b>File</b><br><b>View</b>                                                                                                    |                                                                                 |
| l to<br>$\overline{1}$<br>$\Rightarrow$<br><b>P</b>                                                                                                    |                                                                                 |
| Server Manager (TMG-EN)<br>$\frac{1}{2}$ Roles<br>$\overline{+}$<br><b>Features</b><br>$\overline{+}$<br>田 <b>May Diagnostics</b><br><b>Configuration</b><br>$\boxed{\pm}$       | <b>Roles</b><br>View the health of the roles installed on your server and add o |
| 田 <sup>15</sup> Storage                                                                                                    | Roles Summary                                                                   |
| Figure 1: No installed Windows roles                                                                                                    | $\circ$ Roles: 0 of 17 installed                                                |
| Server Manager<br>File<br>Action<br><b>View</b><br>Help<br>$ \vec{r} $<br>$\vert$ 2<br>$\Rightarrow$<br>P.                                                                       |                                                                                 |
| Server Manager (TMG-EN)<br>Roles<br>$\overline{+}$<br><b>ST</b> Features<br>$\overline{+}$<br>田 <b>May</b> Diagnostics<br>田 <b>High Configuration</b><br>田 <sup>15</sup> Storage | <b>Features</b><br>View the status of features installed on this server and ad- |
|                                                                                                    | ← Features Summary                                                              |
|                                                                                                    | Reatures: 0 of 42 installed                                                     |

Figure 2: No installed Windows features

As a first step we have to run the Forefront TMG preparation tool which installs the required Windows roles and features:

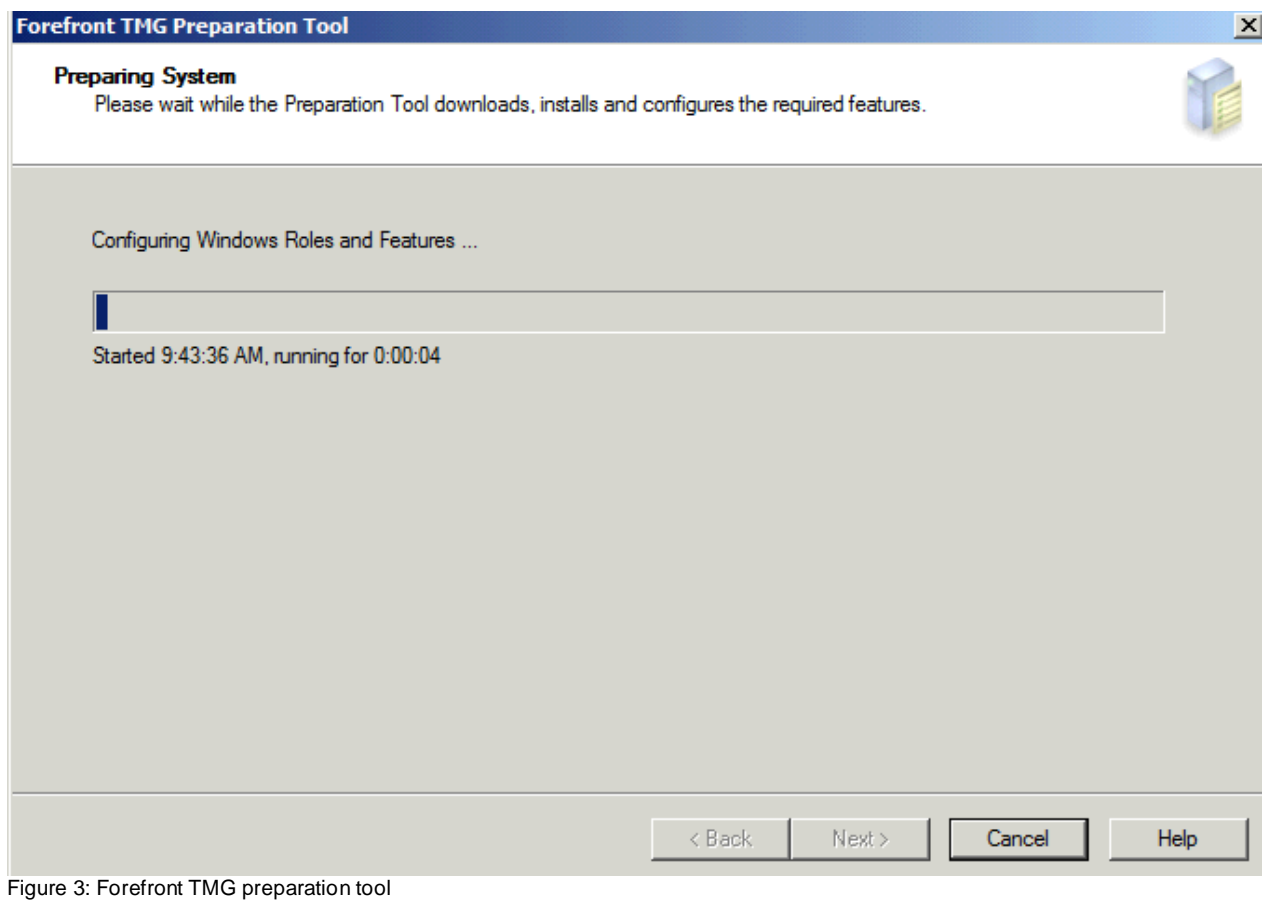

The installation process is the Prerequisitesinstaller.exe.

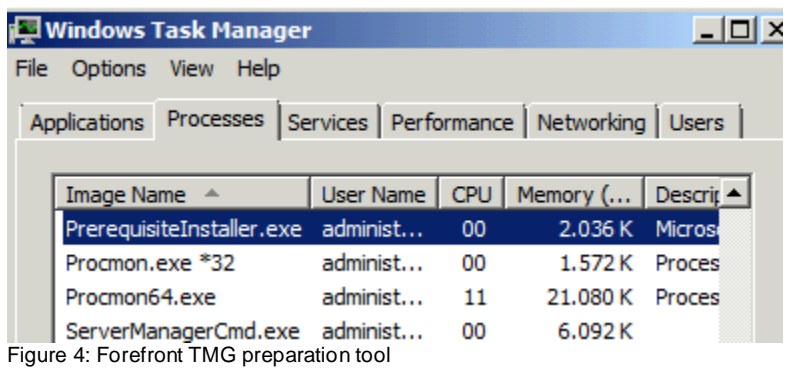

To see whats happen during the Prerequisites installation process I used the Microsoft Process monitor to filter all activities for this process.

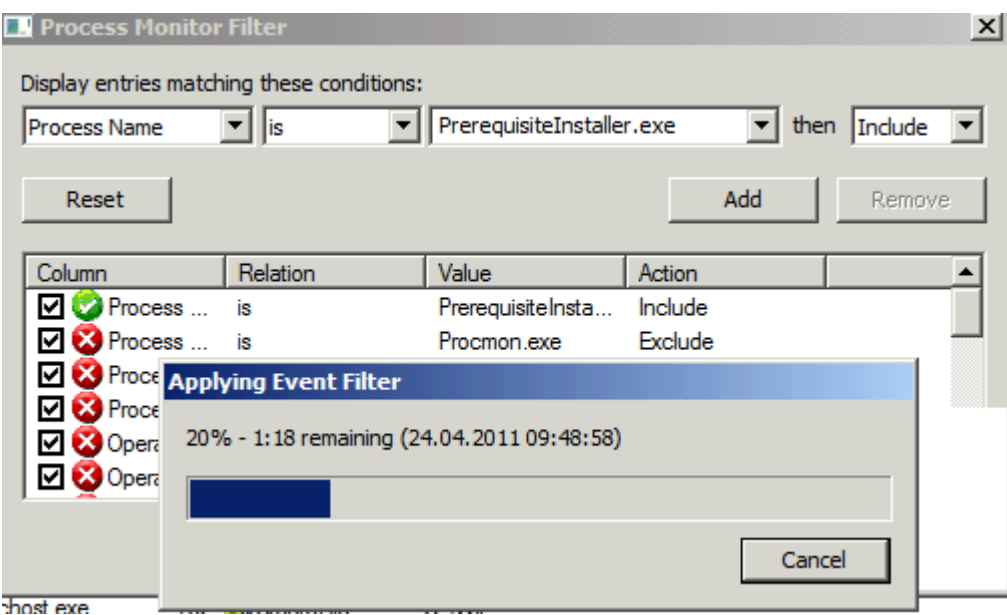

Figure 5: Process Monitor filter

# As you can see there are many many activities during the installation process.

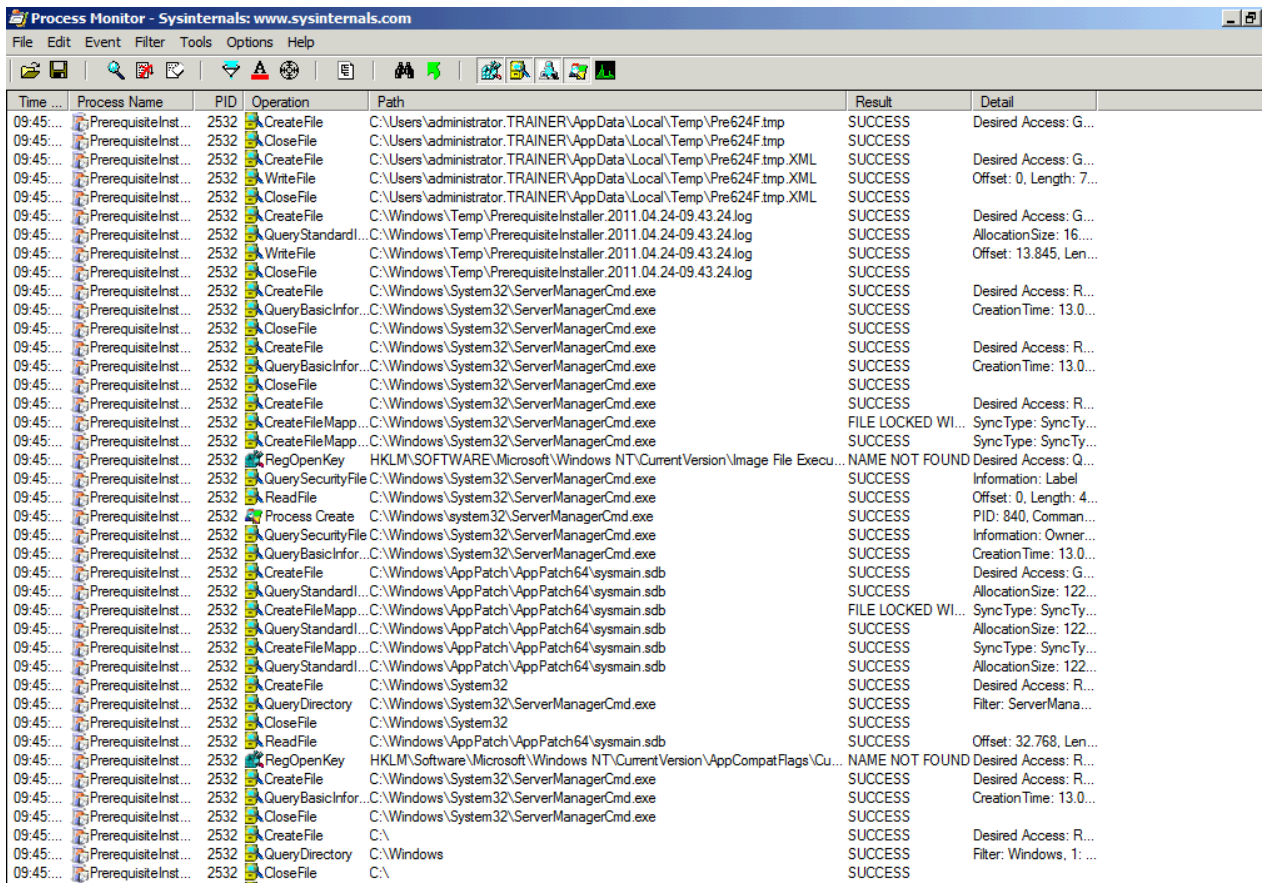

Figure 6: Installation process

The Forefront TMG installation process writes many log files into the Windows\temp directory.

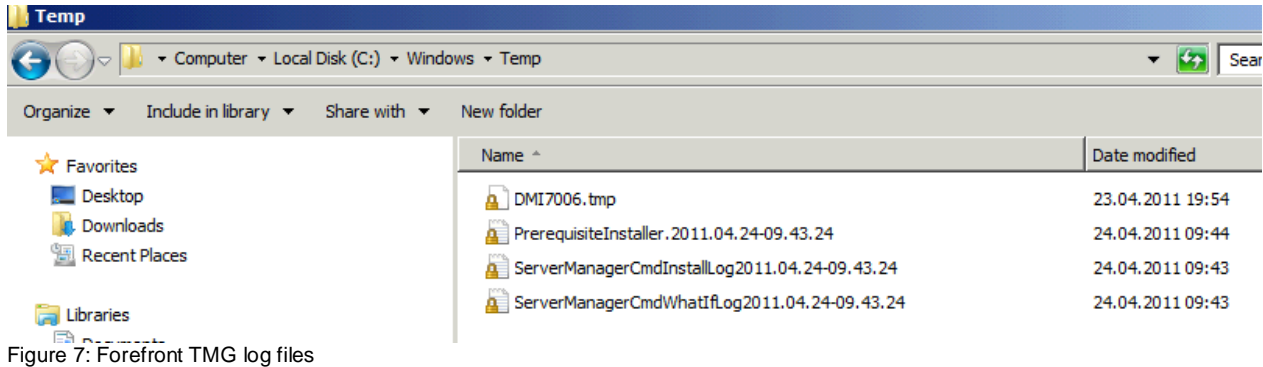

There are some logfiles for the Server Manager installation of the required Forefront TMG prerequisites.

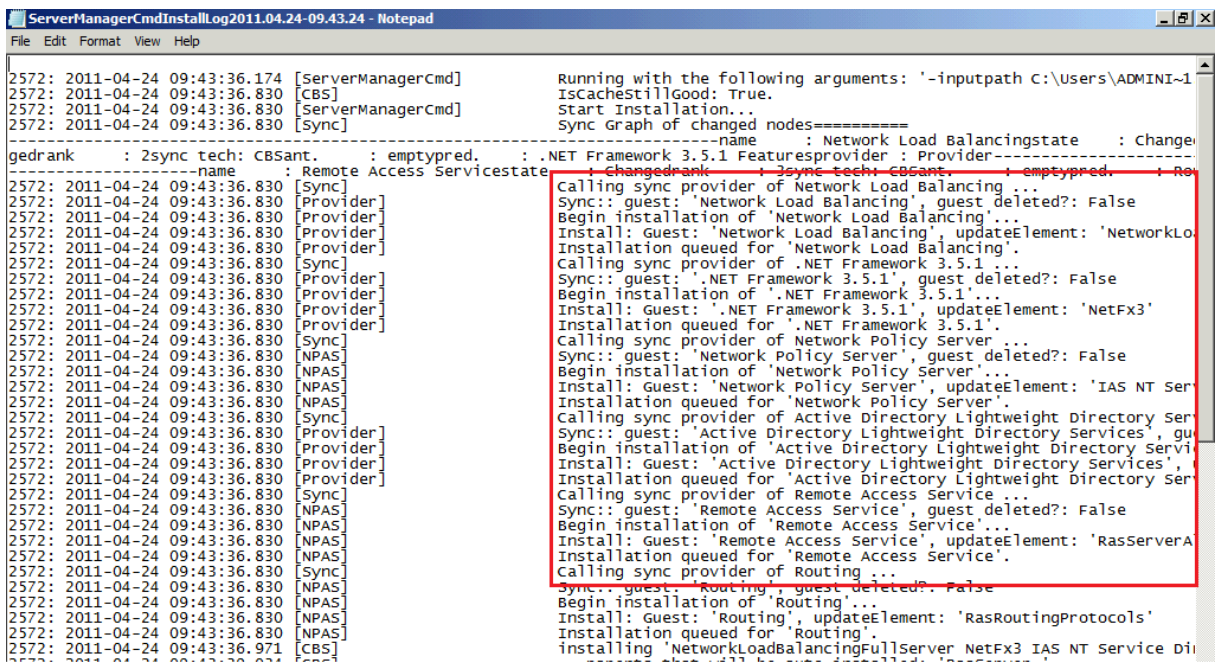

Figure 8: Server Manager log files

After the prerequisites have been installed successfully you can check the installed roles and features with Servermanager or ServerManagercmd.

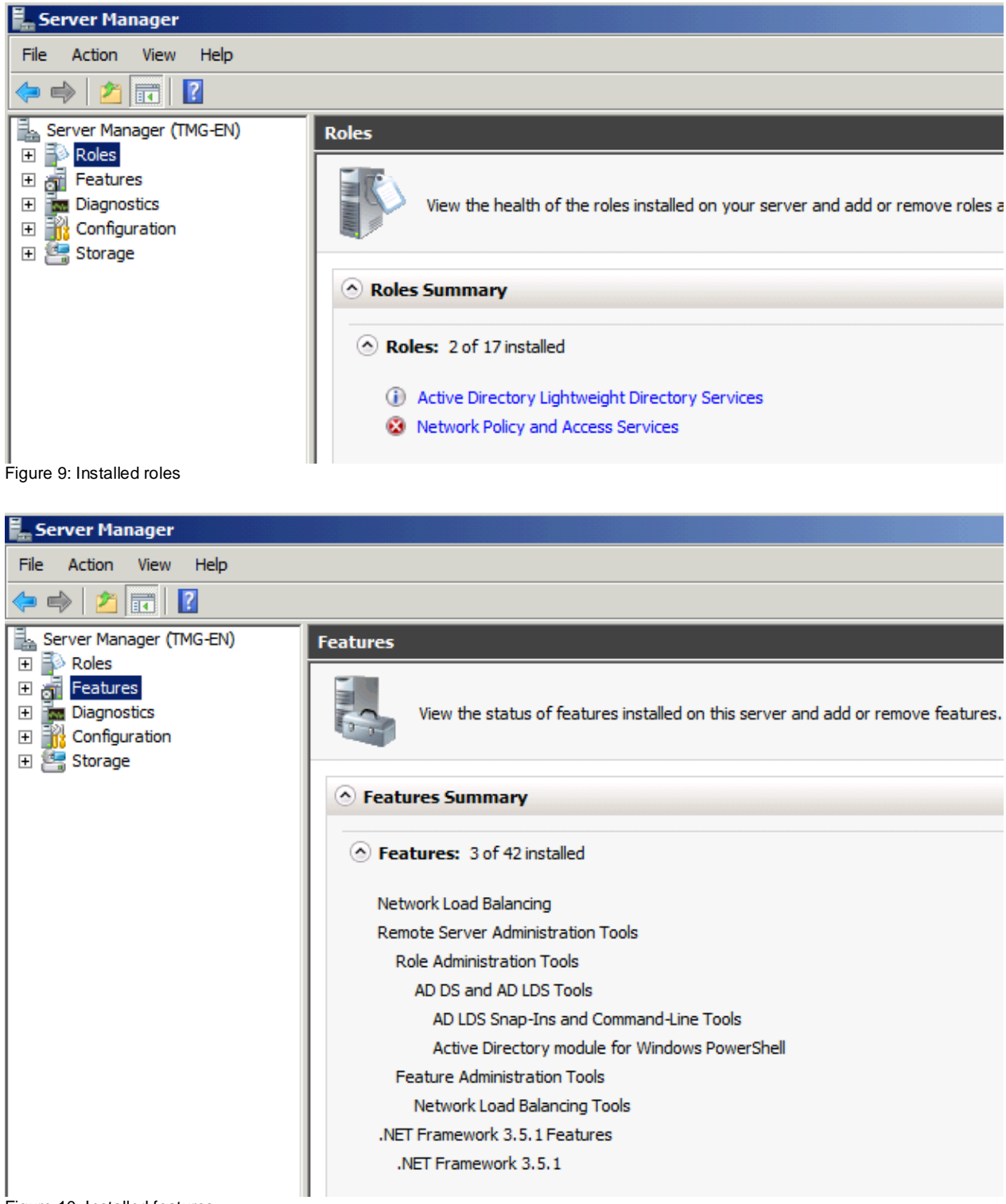

### Figure 10: Installed features

## **Step 1**

### **TMG Installation**

Now we can start the Forefront TMG installation process. As a first step the local TMG configuration storage for the TMG configuration will be created. Forefront TMG uses a local AD-LDS instance.

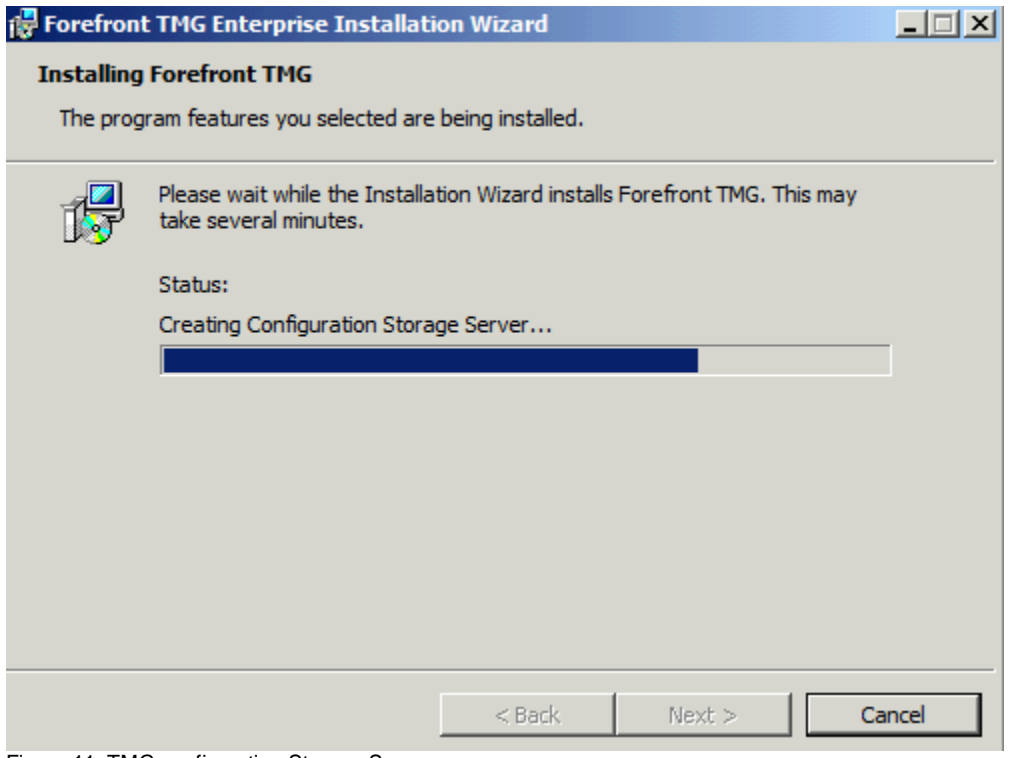

Figure 11: TMG configuration Storage Server

The required files for the AD-LDS instance will be installed during the prerequisites installer.

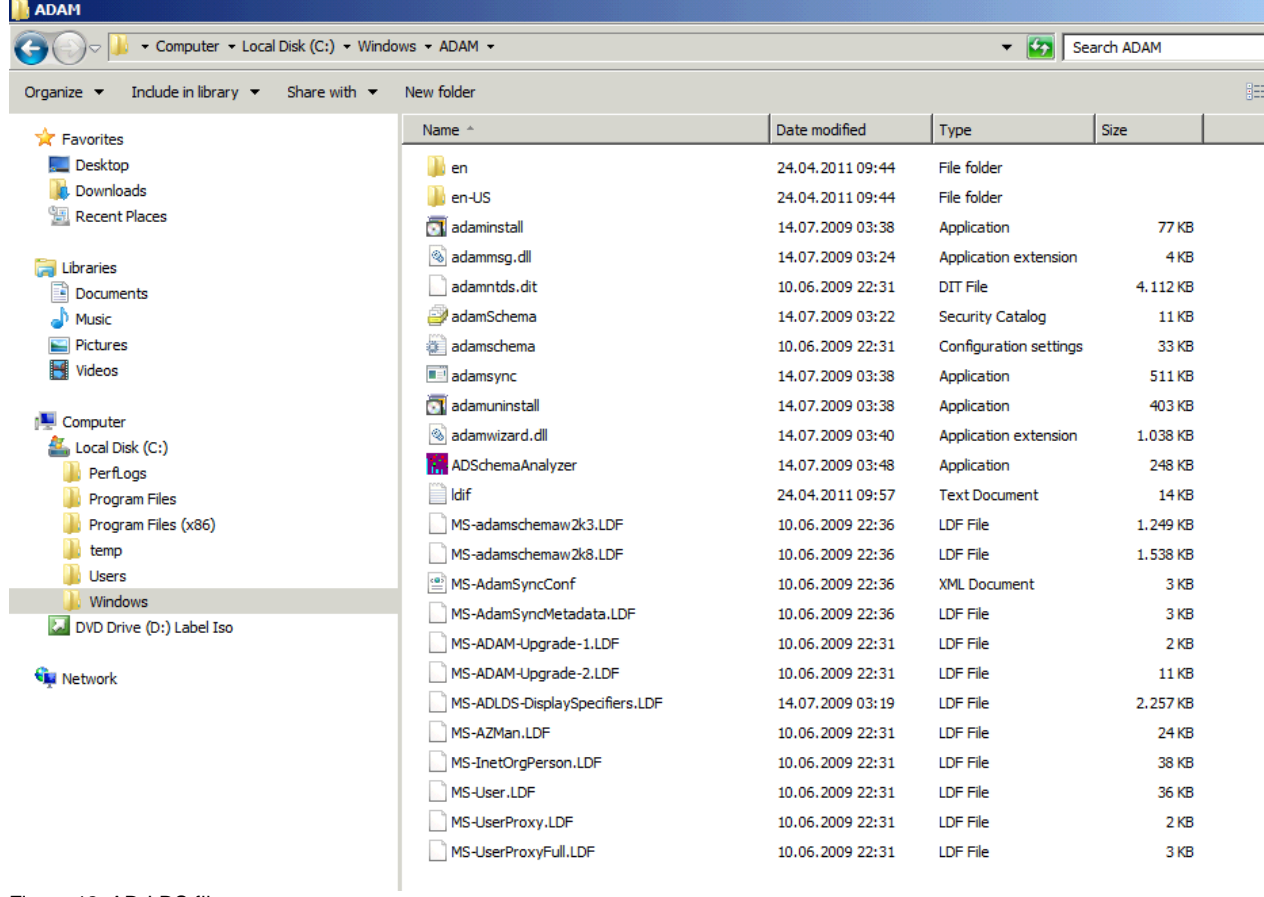

# **ISAADAM\_INSTALL**

A log file will be created which protocols all installation steps.

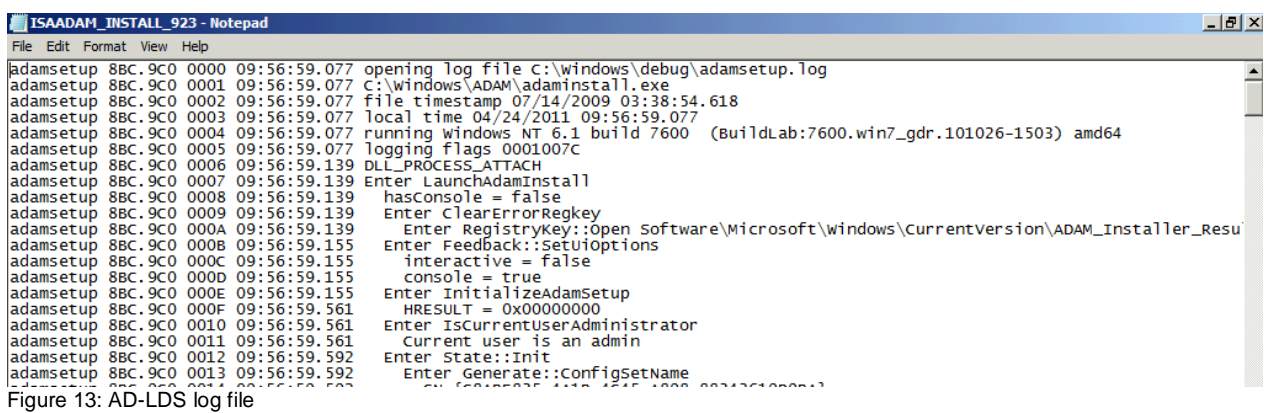

A more detailed AD-LDS log file can be found in C:\windows\debug\adamsetup.log

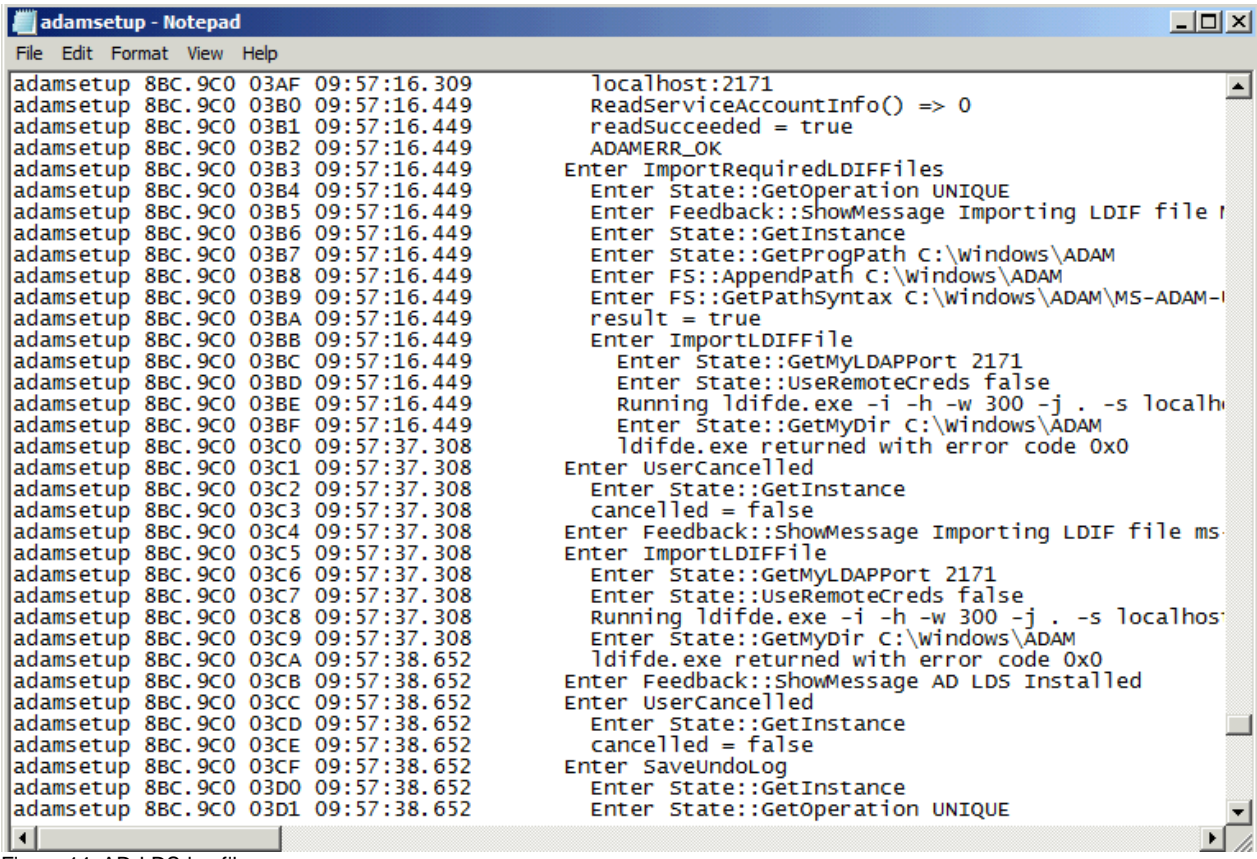

Figure 14: AD-LDS log file

### **AD-LDS database**

The AD-LDS database will be installed in the Forefront TMG installation directory.

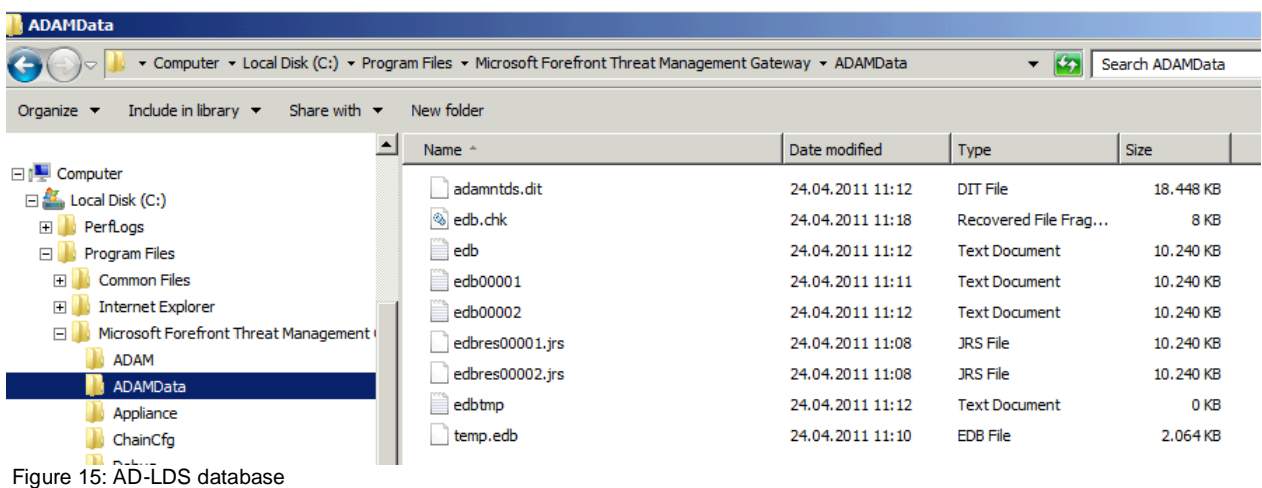

# **AD-LDS Service (ISASTGCTRL)**

A local AD-LDS (AD/AM) service will be created. The other Forefront TMG Services will be started after the Forefront TMG installation.

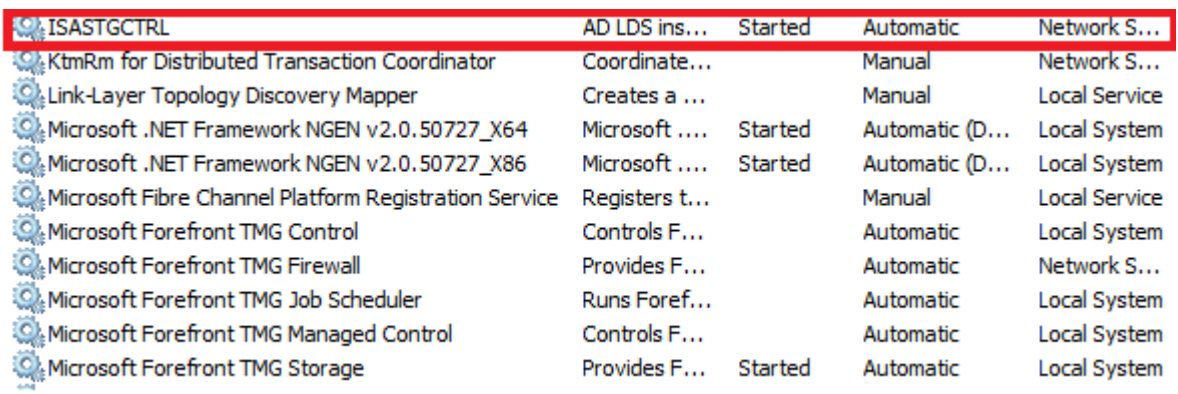

Figure 16: AD-LDS service

### **Registry changes**

During the Forefront TMG installation, a local AD-LDS instance will be created which holds the TMG configuration. The TMG configuration will also be stored in the local Registry and the TMG service will ensure that the AD-LDS database stores the configuration in the local Registry. The following screenshot shows the local Registry after the ISASTGCTRL service has been installed but not completely filled until the Forefront TMG setup has finished.

| <b>Registry Editor</b><br>Ŵ.                                                                                                    |              |             |                 |  |
|----------------------------------------------------------------------------------------------------|--------------|-------------|-----------------|--|
| File Edit View Favorites Help                                                                                                    |              |             |                 |  |
| Computer<br>$\Box$                                                                                                    | Name         | <b>Type</b> | Data            |  |
| HKEY_CLASSES_ROOT<br>$\boxed{+}$<br>HKEY_CURRENT_USER<br>車"<br>HKEY_LOCAL_MACHINE<br>Ė~<br>BCD00000000<br>$+$<br><b>COMPONENTS</b><br>田… | ab (Default) | REG_SZ      | (value not set) |  |
| <b>HARDWARE</b><br>中…                                                                                                    |              |             |                 |  |
| IsaStg_Cache<br>田…<br>IsaStg_CacheArrPolicy<br>曱<br>IsaStg_Dynamic<br>:<br>IsaStg_Eff1<br>:<br>IsaStg_Eff2<br>                           |              |             |                 |  |
| <b>SAM</b><br>$+$<br>Schema<br>田…<br><b>SECURITY</b><br>:<br><b>SOFTWARE</b><br>$+$<br><b>SYSTEM</b><br>田…                               |              |             |                 |  |

Figure 17: Local registry settings for TMG

After the local AD-LDS database has been created you can see that the TMG installation process writes into this database.

| Process Monitor - Sysinternals: www.sysinternals.com |                                   |      |                             |                                                                   | $\Box$         |                                  |  |
|------------------------------------------------------|-----------------------------------|------|-----------------------------|-------------------------------------------------------------------|----------------|----------------------------------|--|
| File Edit Event Filter Tools Options Help            |                                   |      |                             |                                                                   |                |                                  |  |
| cН                                                   | <u>IQI</u> PIID                   | ₩    | ⊕<br>目<br>$\Delta$          | 欧民风岛国<br>网马                                                       |                |                                  |  |
|                                                      | Process Name                      |      |                             | Path                                                              | Result         | Detail                           |  |
| Time                                                 | MsiExec.exe                       |      | PID   Operation             | <b>HKCR\LDAP\CLSID</b>                                            | <b>SUCCESS</b> |                                  |  |
| 10:01                                                |                                   |      | 2504 RegCloseKey            |                                                                   |                |                                  |  |
| 10:01                                                | <b>MsiExec.exe</b>                |      | 2504 <b>AL</b> RegCloseKey  | <b>HKCR\LDAP</b>                                                  | <b>SUCCESS</b> |                                  |  |
| 10:01                                                | MsiExec.exe                       |      | 2504 RegOpenKey             | <b>HKCU\Software\Classes</b>                                      | <b>SUCCESS</b> | Desired Access: M                |  |
|                                                      | 10:01 <b>For MsiExec.exe</b>      |      | 2504 <b>Kt</b> RegQueryKey  | <b>HKCU\Software\Classes</b>                                      | <b>SUCCESS</b> | Querv: Name                      |  |
|                                                      | 10:01: <b>M</b> MsiExec.exe       |      | 2504 <b>RegQueryKey</b>     | <b>HKCU\Software\Classes</b>                                      | <b>SUCCESS</b> | Query: HandleTag                 |  |
|                                                      | 10:01 <b><i>H</i></b> MsiExec.exe |      | 2504 <b>K</b> RegQueryKey   | <b>HKCU\Software\Classes</b>                                      | <b>SUCCESS</b> | Query: HandleTag                 |  |
| 10:01                                                | <b>MsiExec.exe</b>                |      | 2504 RegOpenKey             | HKCU\Software\Classes\LDAP                                        |                | NAME NOT FOUND Desired Access: R |  |
|                                                      | 10:01 <b>My MsiExec.exe</b>       |      | 2504 <b>KC</b> RegOpenKey   | <b>HKCR\LDAP</b>                                                  | <b>SUCCESS</b> | Desired Access: R.               |  |
|                                                      | 10:01 <b>il MsiExec.exe</b>       |      | 2504 <b>AL</b> RegCloseKey  | <b>HKCU\Software\Classes</b>                                      | <b>SUCCESS</b> |                                  |  |
|                                                      | 10:01 <b>MsiExec.exe</b>          |      | 2504 <b>K</b> RegQueryKey   | <b>HKCR\LDAP</b>                                                  | <b>SUCCESS</b> | Query: Name                      |  |
|                                                      | 10:01: MsiExec.exe                |      | 2504 <b>RegQueryKey</b>     | <b>HKCR\LDAP</b>                                                  | <b>SUCCESS</b> | Query: HandleTag                 |  |
|                                                      | 10:01 <b>May Msi Exec.exe</b>     |      | 2504 <b>AL</b> RegOpenKey   | HKCU\Software\Classes\LDAP\CLSID                                  |                | NAME NOT FOUND Desired Access: R |  |
|                                                      | 10:01 <b>My MsiExec.exe</b>       |      | 2504 RegQueryKey            | <b>HKCR\LDAP</b>                                                  | <b>SUCCESS</b> | Query: HandleTag                 |  |
|                                                      | 10:01 <b>MsiExec.exe</b>          |      | 2504 K RegOpenKey           | <b>HKCR\LDAP\CLSID</b>                                            | <b>SUCCESS</b> | Desired Access: R                |  |
|                                                      | 10:01 <b>M</b> MsiExec.exe        |      | 2504 <b>RegQueryKey</b>     | <b>HKCR\LDAP\CLSID</b>                                            | <b>SUCCESS</b> | Query: Name                      |  |
|                                                      | 10:01: MsiExec.exe                |      | 2504 <b>RegQueryKey</b>     | <b>HKCR\LDAP\CLSID</b>                                            | <b>SUCCESS</b> | Query: HandleTag                 |  |
|                                                      | 10:01 <b>Mail MsiExec.exe</b>     |      | 2504 <b>AL</b> RegOpenKey   | HKCU\Software\Classes\LDAP\CLSID                                  |                | NAME NOT FOUND Desired Access: M |  |
|                                                      | 10:01 <b>M</b> MsiExec.exe        |      |                             | 2504 RegQueryValue HKCR\LDAP\CLSID\(Default)                      | <b>SUCCESS</b> | Type: REG SZ. Le                 |  |
|                                                      | 10:01 <b>My MsiExec.exe</b>       |      | 2504 <b>RegCloseKey</b>     | <b>HKCR\LDAP\CLSID</b>                                            | <b>SUCCESS</b> |                                  |  |
|                                                      | 10:01: <b>Night MsiExec.exe</b>   |      | 2504 <b>All ReaCloseKey</b> | <b>HKCRN DAP</b>                                                  | <b>SUCCESS</b> |                                  |  |
|                                                      | 10:01 <b>MsiExec.exe</b>          |      | 2504 TCP Send               | TMG-EN.trainer.intem:49273 -> TMG-EN.trainer.intem:2171           | <b>SUCCESS</b> | Length: 159, starti              |  |
|                                                      | 10:01 <b>My MsiExec.exe</b>       | 2504 | TCP Receive                 | TMG-EN trainer intem: 49273 -> TMG-EN trainer intem: 2171         | <b>SUCCESS</b> | Length: 195, segn                |  |
|                                                      | 10:01 MsiExec.exe                 | 2504 | TCP Send                    | TMG-EN.trainer.intem:49273 -> TMG-EN.trainer.intem:2171           | <b>SUCCESS</b> | Length: 193, starti              |  |
|                                                      | 10:01: MsiExec.exe                | 2504 | <b>A</b> TCP Receive        | TMG-EN.trainer.intem:49273 -> TMG-EN.trainer.intem:2171           | <b>SUCCESS</b> | Length: 1277, seg                |  |
|                                                      | 10:01 <b>MsiExec.exe</b>          | 2504 | TCP Send                    | TMG-EN.trainer.intem:49273 -> TMG-EN.trainer.intem:2171           | <b>SUCCESS</b> | Length: 733, starti              |  |
|                                                      | 10:01 <b>For MsiExec.exe</b>      |      | 2504 <b>ATCP</b> Receive    | TMG-EN trainer intem: 49273 -> TMG-EN trainer intem: 2171         | <b>SUCCESS</b> | Length: 1135, seq                |  |
|                                                      | 10:01: <b>MsiExec.exe</b>         |      | 2504 TCP Send               | TMG-EN.trainer.intem:49273 -> TMG-EN.trainer.intem:2171           | <b>SUCCESS</b> | Length: 159, starti              |  |
|                                                      | 10:01 <b>MsiExec.exe</b>          |      | 2504 <b>ATCP</b> Receive    | TMG-EN.trainer.intem:49273 -> TMG-EN.trainer.intem:2171           | <b>SUCCESS</b> | Length: 195, segn                |  |
|                                                      | 10:01 <b>MsiExec.exe</b>          |      | <b>ZOUT MATERIAL SERIES</b> | <b>In the Second Second Property Departments of the Company</b>   | <b>SUCCESS</b> | Desired Access: M                |  |
|                                                      | 10:01 <sup>12</sup> MsiExec.exe   |      | 2504 <b>RegQueryKey</b>     | <b>HKCU\Software\Classes</b>                                      | <b>SUCCESS</b> | Query: Name                      |  |
|                                                      | 10:01 <b>My MsiExec.exe</b>       |      | 2504 RegQueryKey            | <b>HKCU\Software\Classes</b>                                      | <b>SUCCESS</b> | Query: HandleTag                 |  |
|                                                      | 10:01 <b>MsiExec.exe</b>          |      | 2504 <b>Mt</b> RegQuervKey  | <b>HKCU\Software\Classes</b>                                      | <b>SUCCESS</b> | Query: HandleTag                 |  |
|                                                      | 10:01 <b>My MsiExec.exe</b>       |      | 2504 K RegOpenKey           | HKCU\Software\Classes\LDAP                                        |                | NAME NOT FOUND Desired Access: R |  |
|                                                      | 10:01 <b>IN MsiExec.exe</b>       |      | 2504 <b>AL</b> RegOpenKey   | <b>HKCR\LDAP</b>                                                  | <b>SUCCESS</b> | Desi Query: Handle Tags          |  |
|                                                      | 10:01 <b>M</b> MsiExec.exe        |      | 2504 <b>K</b> RegCloseKey   | <b>HKCU\Software\Classes</b>                                      | <b>SUCCESS</b> | Handle Tags: 0x0                 |  |
|                                                      | 10:01: MsiExec.exe                |      | 2504 <b>Kt</b> RegQueryKey  | <b>HKCR\LDAP</b>                                                  | <b>SUCCESS</b> | Query: Name                      |  |
|                                                      |                                   |      | 2504 <b>RegQueryKey</b>     | <b>HKCR\LDAP</b>                                                  | <b>SUCCESS</b> | Querv: HandleTag                 |  |
|                                                      | 10:01 <b>Maximus</b> MsiExec.exe  |      | 2504 RegOpenKey             | HKCU\Software\Classes\LDAP\CLSID                                  |                | NAME NOT FOUND Desired Access: R |  |
|                                                      | 10:01: <sup>1</sup> Msi Exec.exe  |      |                             |                                                                   |                |                                  |  |
|                                                      | 10:01: <b>No MsiExec.exe</b>      |      | 2504 <b>RegQueryKey</b>     | <b>HKCR\LDAP</b>                                                  | <b>SUCCESS</b> | Query: HandleTag                 |  |
|                                                      | 10:01 if MsiExec.exe              |      | 2504 K RegOpenKey           | <b>HKCR\LDAP\CLSID</b>                                            | <b>SUCCESS</b> | Desired Access: R                |  |
|                                                      | 10:01 <b>No. MsiExec.exe</b>      |      | 2504 RegQueryKey            | <b>HKCR\LDAP\CLSID</b>                                            | <b>SUCCESS</b> | Querv: Name                      |  |
|                                                      |                                   |      |                             | Figure 18: AD-LDS database will be filled during TMG installation |                |                                  |  |

Figure 18: AD-LDS database will be filled during TMG installation

### **Step 2**

After the core components have been installed, additional components will be installed. These additional components are primarily the installation of the local SQL

Server 2008 SP1 Express databases for SQL Reporting services and the databases for the Forefront TMG Web proxy and Firewall logging.

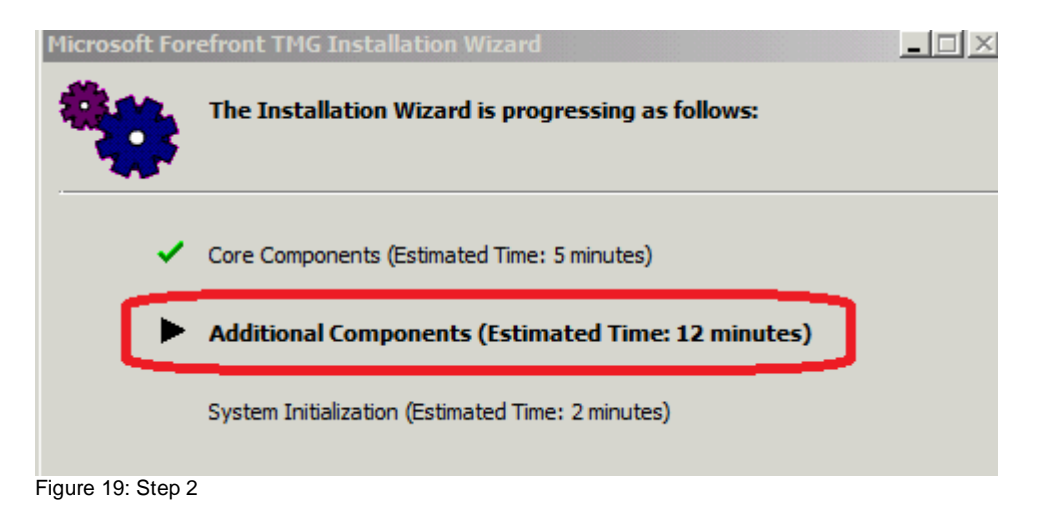

SQL Server 2008 Express installation

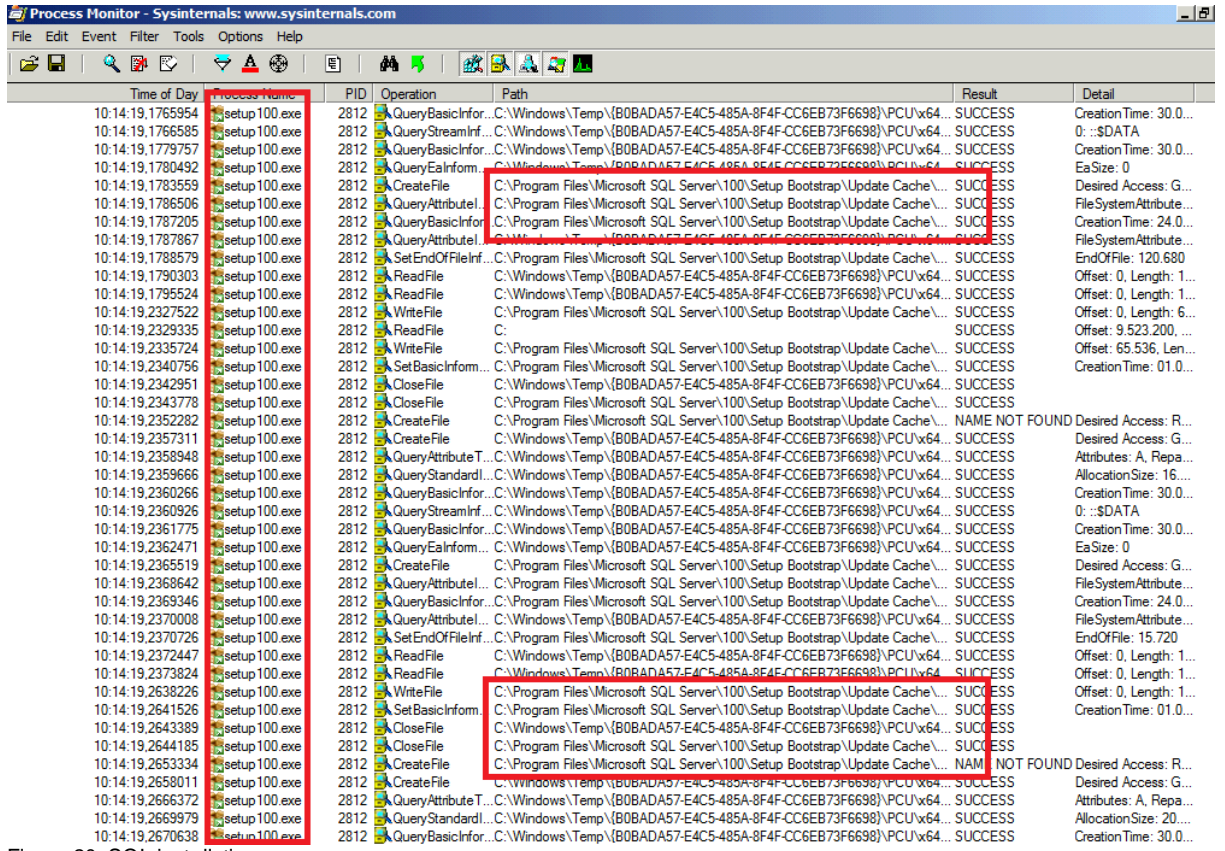

Figure 20: SQL installation

During the SQL Express installation a hidden folder called config.msi in the root directory of the server will be created which contains a detailled log file.

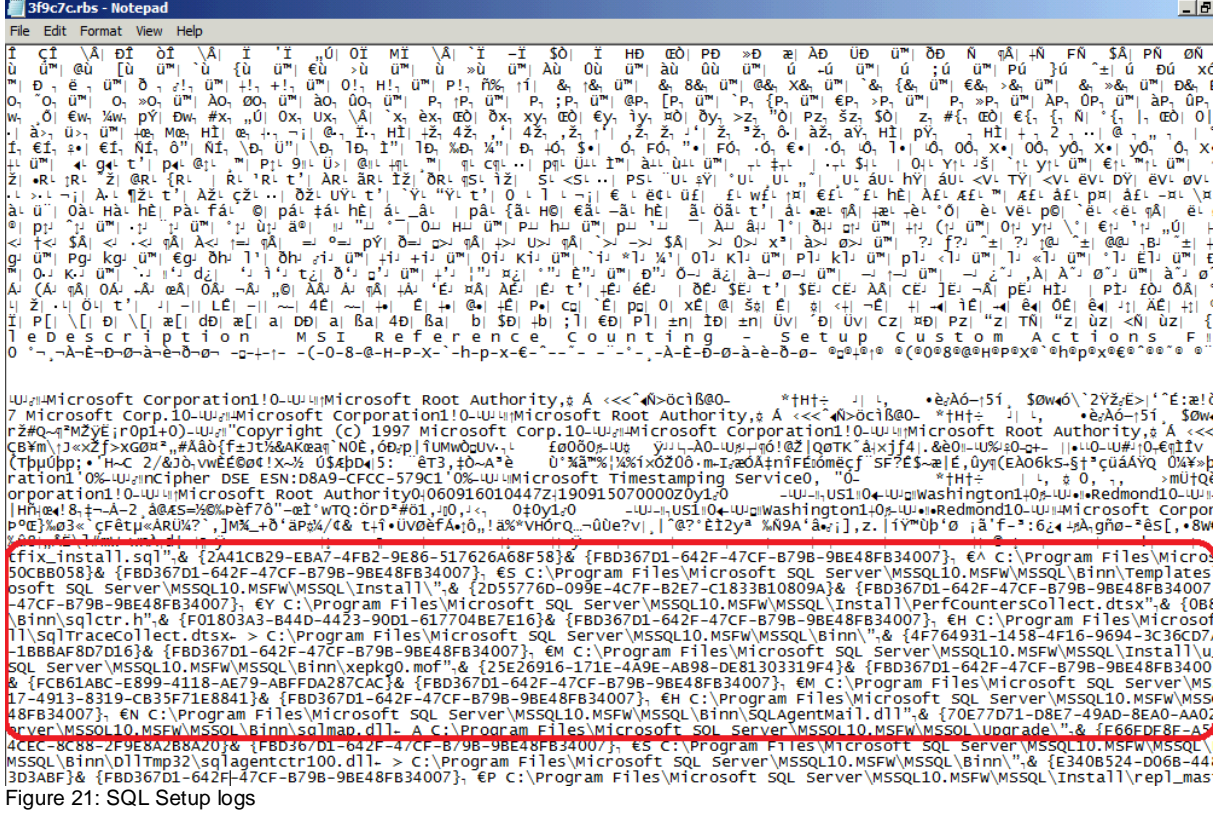

# **SQL Reporting Service installation**

After the SQL Server 2008 express core components has been installed, the SQL Reporting service/database will be installed

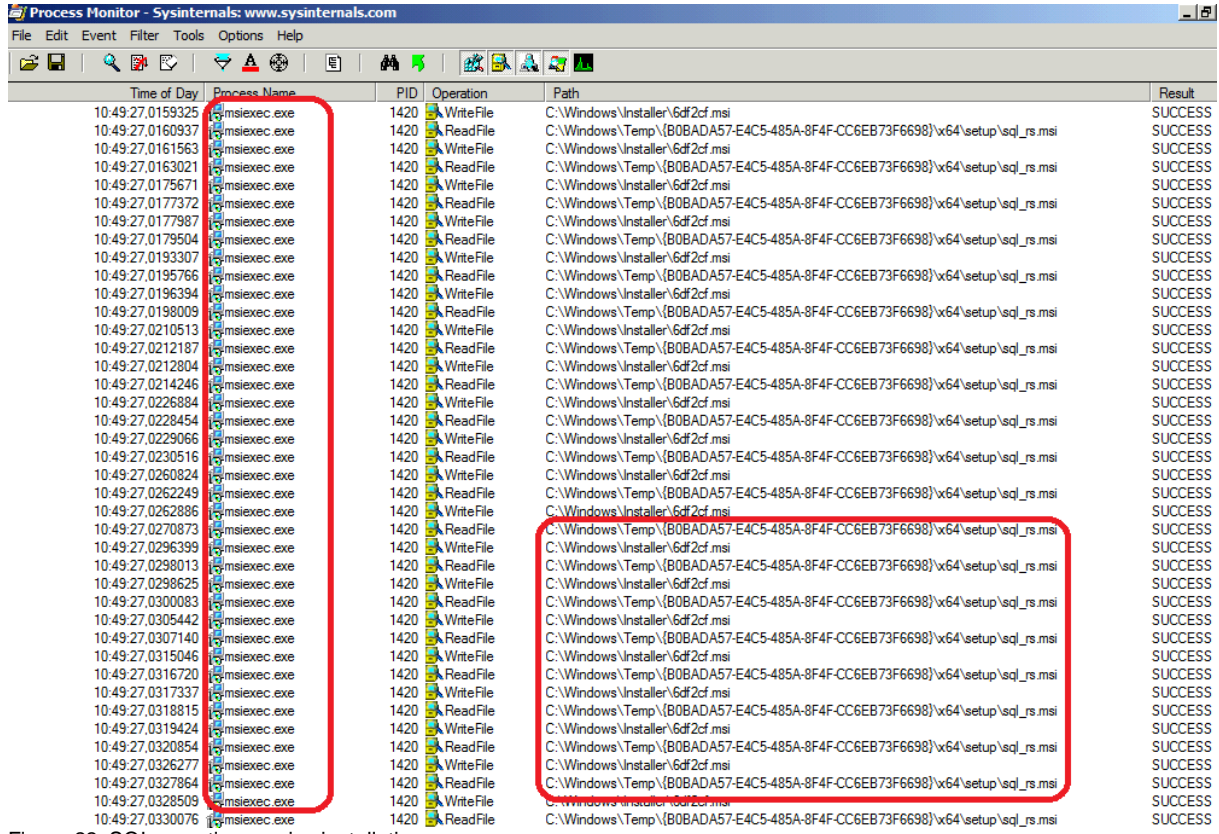

Figure 22: SQL reporting service installation

The SQL Server reporting database will be installed in the local SQL Server installation directory.

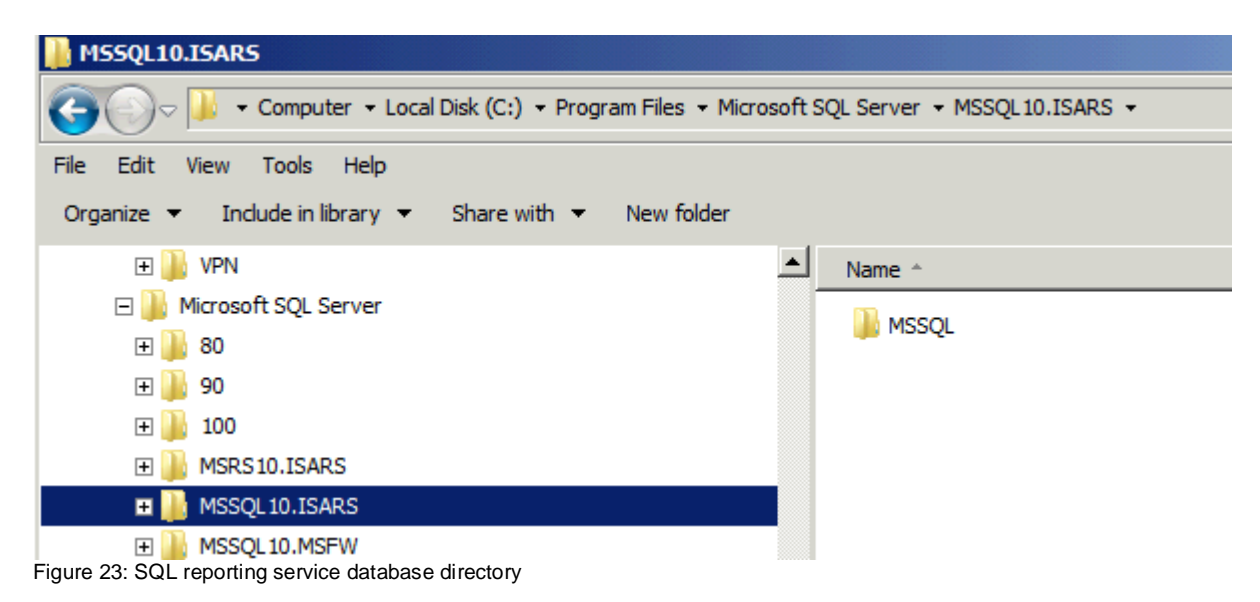

It takes a while but after a few minutes you can see the new SQL Server databases for the TMG Web proxy and Firewall logging. Theese databases are stored in the local Forefront TMG installation directory.

 $\blacksquare$  Logs ← → → Computer • Local Disk (C:) • Program Files • Microsoft Forefront Threat Management Gateway • Logs v 3 Search Logs Organize  $\blacktriangledown$ Include in library  $\blacktriangledown$  Share with  $\blacktriangledown$ New folder  $\triangle$ Name -Date modified Type Size 日**☆** Favorites Desktop El ISALOG\_20110424\_FWS\_000 SQL Server Databa... 1.024 KB 24.04.2011 11:40 **Downloads** FISALOG\_20110424\_FWS\_000 24.04.2011 11:40 SOL Server Databa... 2.304 KB **Recent Places** E ISALOG\_20110424\_WEB\_000 24.04.2011 11:41 SQL Server Databa... 1.024 KB E ISALOG\_20110424\_WEB\_000 24.04.2011 11:41 SQL Server Databa... 2.304KB  $\Box$  Libraries  $\Box$  tempdb 24.04.2011 11:27 SQL Server Databa... 2.304 KB  $\mathbb{H}$   $\mathbb{R}$  Documents  $\Box$  Music <sup>1</sup> templog 24.04.2011 11:27 SQL Server Databa... 512 KB Figure 24: SQL databases for TMG

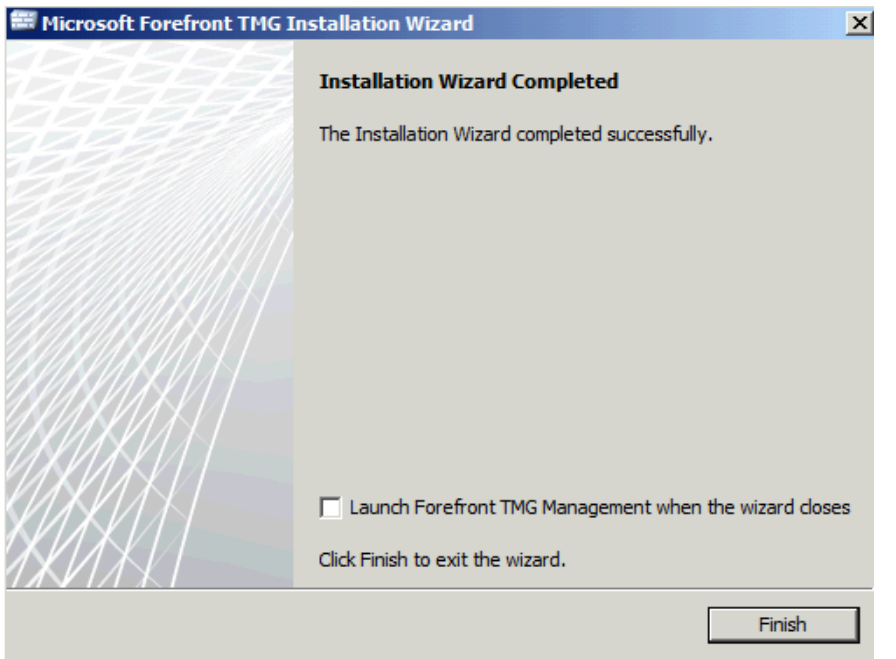

Figure 25: The Forefront TMG installation finished sucessfully.

### After Forefront TMG has been installed, you can see the all TMG entries in the Registry.

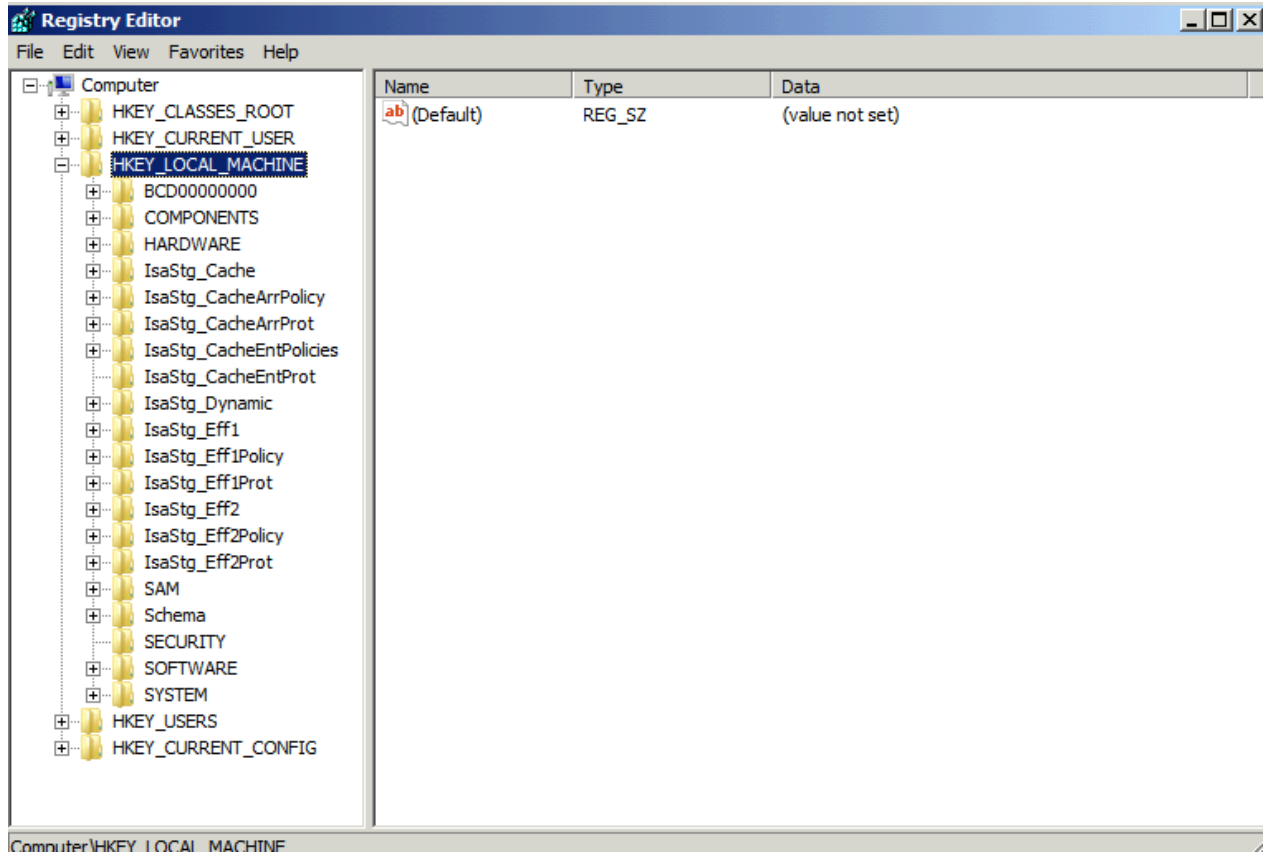

Figure 26: Forefront TMG settings in the local Registry

The local AD-LDS database has also been filled with the local TMG configuration. You can check this with ADSIEDIT as you can see in the following screenshot. We first have to connect to the AD-LDS instance.

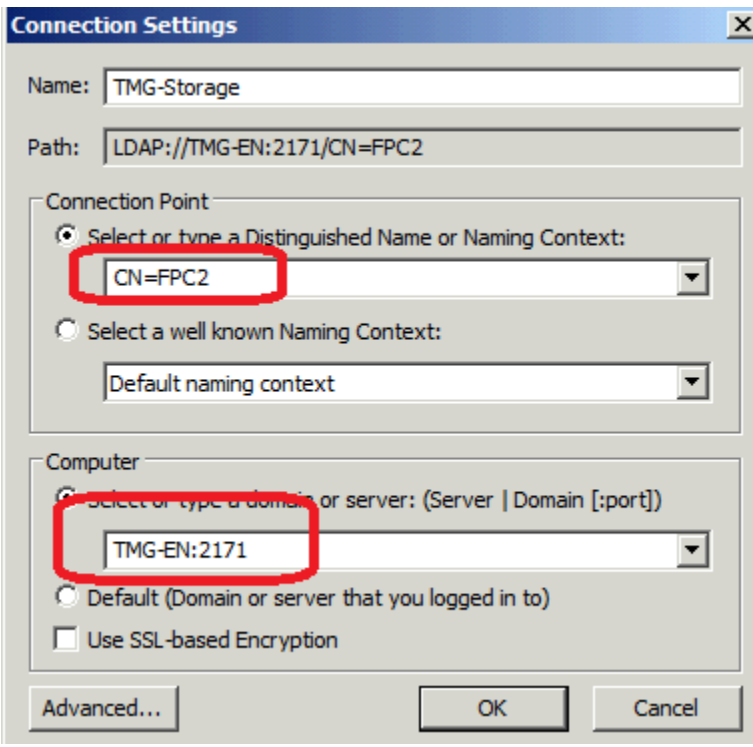

Figure 27: Connect to the Forefront TMG AD-LDS instance

After a successful connection you will see the entire Forefront TMG configuration in the AD-LDS database.

| <b>ADSI Edit</b>                                    |                              |              |                          | $ \Box$ $\times$        |  |
|-----------------------------------------------------|------------------------------|--------------|--------------------------|-------------------------|--|
| Action<br>Help<br>File<br>View                      |                              |              |                          |                         |  |
| 謂<br><b>XE</b>                                      |                              |              |                          |                         |  |
| TMG-Storage [TMG-EN:2171]<br>Ħ<br>$\Box$            | Name                         | <b>Class</b> | Distinguished Nan -      | <b>Actions</b>          |  |
| m<br>$CN = FPC2$<br>$\Box$                          | CN=AdminSecurity             | msFPCAdmin   | CN=AdminSecurit          | CN={4CF6992F-C787-4DB ▲ |  |
| CN=Array-Root<br>F.                                 | $CN =$ Alerts                | msFPCAlerts  | $CN =$ Alerts, $CN = \{$ |                         |  |
| CN=Arrays<br>$\Box$                                 | CN=ArrayPolicy               | msFPCArravP  | CN=ArrayPolicy,          | More Actions            |  |
| CN={4CF6992F-C787-4DB0-9FE<br>$\Box$                | $CN = C$ ache                | msFPCCache   | $CN = Cache, CN = \{$    |                         |  |
| CN=AdminSecurity<br>$CN =$ A $lerts$                | CN=ChangeTracking            | msFPCChang   | CN=ChangeTrack           |                         |  |
| CN=ArrayPolicy                                      | CN=ClientConfigSettings      | msFPCClientC | CN=ClientConfig5         |                         |  |
| $CN = Cache$                                        | CN=ConfigurationStorageSer   | msFPCConfig  | CN=Configuration         |                         |  |
| CN=ChangeTracking                                   | CN=ConnectivityVerifiers     | msFPCConne   | CN=Connectivity          |                         |  |
| CN=ClientConfigSettings                             | CN=CrossArraySettings        | msFPCCrossA  | CN=CrossArraySo          |                         |  |
| CN=ConfigurationStorageSe                           | CN=Extensions                | msFPCExtens  | CN=Extensions,C          |                         |  |
| CN=ConnectivityVerifiers                            | CN=Logs                      | msFPCLogs    | CN=Logs, CN={40          |                         |  |
| CN=CrossArraySettings                               | CN=MalwareInspectionSettings | msFPCMalwar  | CN=MalwareInsp           |                         |  |
| <b>CN=Extensions</b>                                | CN=NetConfig                 | msFPCNetCo   | CN=NetConfig,Cl          |                         |  |
| CN=Logs                                             | CN=NetworkInspectionSystem   | msFPCNetwo   | CN=NetworkInsp           |                         |  |
| CN=MalwareInspectionSettir                          | CN=NetworkTemplateUsed       | msFPCRef     | CN=NetworkTemi           |                         |  |
| CN=NetConfig                                        | CN=PolicyAssignment          | msFPCPolicvA | CN=PolicyAssignn         |                         |  |
| CN=NetworkInspectionSyste                           | CN=Reports                   | msFPCReports | CN=Reports, CN=          |                         |  |
| CN=NetworkTemplateUsed                              | CN=RuleElements              | msFPCRuleEl  | CN=RuleElements          |                         |  |
| CN=PolicyAssignment                                 | CN=SecurityAssessmentSharing | msFPCSecurit | CN=SecurityAsse          |                         |  |
| CN=Reports                                          | CN=Servers                   | msFPCServers | CN=Servers, CN=          |                         |  |
| CN=RuleElements                                     | CN=SmtpProtectionConfigura   | msFPCSmtpPr  | CN=SmtpProtecti          |                         |  |
| CN=SecurityAssessmentSha                            | <b>CN=StaticRoutes</b>       | msFPCStaticR | CN=StaticRoutes          |                         |  |
| CN=Servers                                          | CN=UpdateCenter              | msFPCUpdat   | CN=UpdateCente           |                         |  |
| CN=SmtpProtectionConfigur<br><b>CN=StaticRoutes</b> | CN=ArrayAdministrationGroup  | group        | CN=ArrayAdminis          |                         |  |
| CN=UpdateCenter                                     | CN=ArrayCaltGroup            | group        | CN=ArrayCaltGro          |                         |  |
| CN=Enterprise                                       | CN=ArrayDataGroup            | group        | CN=ArrayDataGr -         |                         |  |
| $\left  \cdot \right $                              |                              |              |                          |                         |  |
|                                                     |                              |              |                          |                         |  |

Figure 28: AD-LDS database content

# **Forefront TMG Setup log files**

After the installation of TMG you will also find all Forefront TMG log files during the installation in the Windows\Temp directory.

| <b>T</b> emp                                                                  |                                                                                                    |                                               |                  |                      |                 |  |  |
|-------------------------------------------------------------------------------|----------------------------------------------------------------------------------------------------|-----------------------------------------------|------------------|----------------------|-----------------|--|--|
| - Computer - Local Disk (C:) - Windows - Temp -<br>$\sim$<br>Search Temp<br>▼ |                                                                                                    |                                               |                  |                      |                 |  |  |
|                                                                               | Include in library $\blacktriangledown$<br>Share with $\blacktriangledown$<br>New folder<br>Organize $\blacktriangledown$ |                                               |                  |                      |                 |  |  |
| $\overline{+}$                                                                | ≛∣<br>Microsoft.NET                                                                                                    | Name $\triangle$                              | Date modified    | Type                 | <b>Size</b>     |  |  |
|                                                                               | ModemLogs<br>Offline Web Pages                                                                                            | ScanStorage                                   | 24.04.2011 11:40 | File folder          |                 |  |  |
| $\overline{+}$                                                                | Panther                                                                                                    | DMI7006.tmp                                   | 23.04.2011 19:54 | <b>TMP File</b>      | 0KB             |  |  |
| $\overline{+}$                                                                | <b>PCHEALTH</b>                                                                                                    | ISA UpdateAgent                               | 24.04.2011 11:43 | <b>Text Document</b> | 2KB             |  |  |
| $\overline{+}$                                                                | PLA                                                                                                    | ISAADAM IMPORTSCHEMA 510                      | 24.04.2011 11:10 | <b>Text Document</b> | 1.304 KB        |  |  |
| $\overline{+}$                                                                | <b>PolicyDefinitions</b>                                                                                                  | ISAADAM IMPORTSCHEMAERR 510                   | 24.04.2011 11:10 | <b>Text Document</b> | 223 KB          |  |  |
| $\overline{\mathbf{H}}$                                                       | Registration                                                                                                    | ISAADAM INSTALL 510                           | 24.04.2011 11:09 | <b>Text Document</b> | 207 KB          |  |  |
| $\overline{+}$                                                                | RemotePackages                                                                                                    | ISAFWSV 510                                   | 24.04.2011 11:12 | <b>Text Document</b> | 3.729 KB        |  |  |
| $\overline{+}$                                                                | rescache                                                                                                    | ISAFWUI 510                                   | 24.04.2011 11:08 | <b>Text Document</b> | <b>16 KB</b>    |  |  |
| $\overline{+}$                                                                | <b>Resources</b>                                                                                                    | IsaManagedCtrl.exe.fd8.etl                    | 24.04.2011 11:41 | ETL File             | 1.024 KB        |  |  |
|                                                                               | SchCache                                                                                                    |                                               |                  | <b>ETL File</b>      |                 |  |  |
| $\overline{+}$                                                                | schemas                                                                                                    | isastg.exe.b60.etl                            | 24.04.2011 11:11 |                      | 1.024 KB        |  |  |
| $\overline{+}$                                                                | security<br><b>ServiceProfiles</b>                                                                                        | ISAWRAP 510                                   | 24.04.2011 11:43 | <b>Text Document</b> | 7 <sub>KB</sub> |  |  |
| $\overline{+}$                                                                | servicina                                                                                                    | Microsoft.Isa.ManagedPerfCounters.dll.Install | 24.04.2011 11:10 | <b>Text Document</b> | 2KB             |  |  |
| $\overline{+}$<br>$\overline{+}$                                              | Setup                                                                                                    | mspadmin.exe.980.etl                          | 24.04.2011 11:40 | <b>ETL File</b>      | 1.024 KB        |  |  |
| $\overline{+}$                                                                | SoftwareDistribution                                                                                                    | OC_VERIFICATION __ 510_0                      | 24.04.2011 11:08 | <b>Text Document</b> | 34 KB           |  |  |
| $\overline{\mathbf{H}}$                                                       | Speech                                                                                                    | PrerequisiteInstaller.2011.04.24-11.03.33     | 24.04.2011 11:07 | <b>Text Document</b> | 13 KB           |  |  |
| $\overline{+}$                                                                | SysMsiCache                                                                                                    | ServerManagerCmdInstallLog2011.04.24-11       | 24.04.2011 11:06 | <b>Text Document</b> | <b>15 KB</b>    |  |  |
|                                                                               | system                                                                                                    | ServerManagerCmdWhatIfLog2011.04.24-1         | 24.04.2011 11:06 | <b>Text Document</b> | <b>68 KB</b>    |  |  |
| $\overline{+}$                                                                | System32                                                                                                    | W3Prefch.exe.ea4.etl                          |                  | <b>ETL File</b>      | 1.024 KB        |  |  |
| $\overline{+}$                                                                | SysWOW64                                                                                                    |                                               | 24.04.2011 11:40 |                      |                 |  |  |
|                                                                               | <b>TAPI</b>                                                                                                    |                                               |                  |                      |                 |  |  |
|                                                                               | Tacket                                                                                                    |                                               |                  |                      |                 |  |  |

 $\blacksquare$  Temp Figure 29: Forefront TMG settings in the local Registry

You can uses this log files if the Forefront TMG installation fails. If the Forefront TMG installation failed you must also have a look into the entries in the Windows event log.

The following screenshot will give you a description of the Forefront TMG log files.

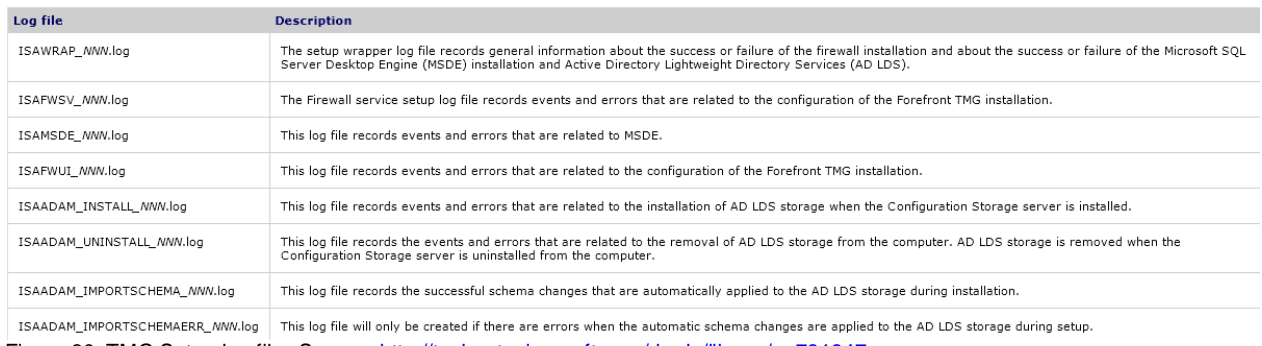

Figure 30: TMG Setup log files Source:<http://technet.microsoft.com/de-de/library/ee781947.aspx>

For example, I opened the Forefront TMG Firewall installation log file.

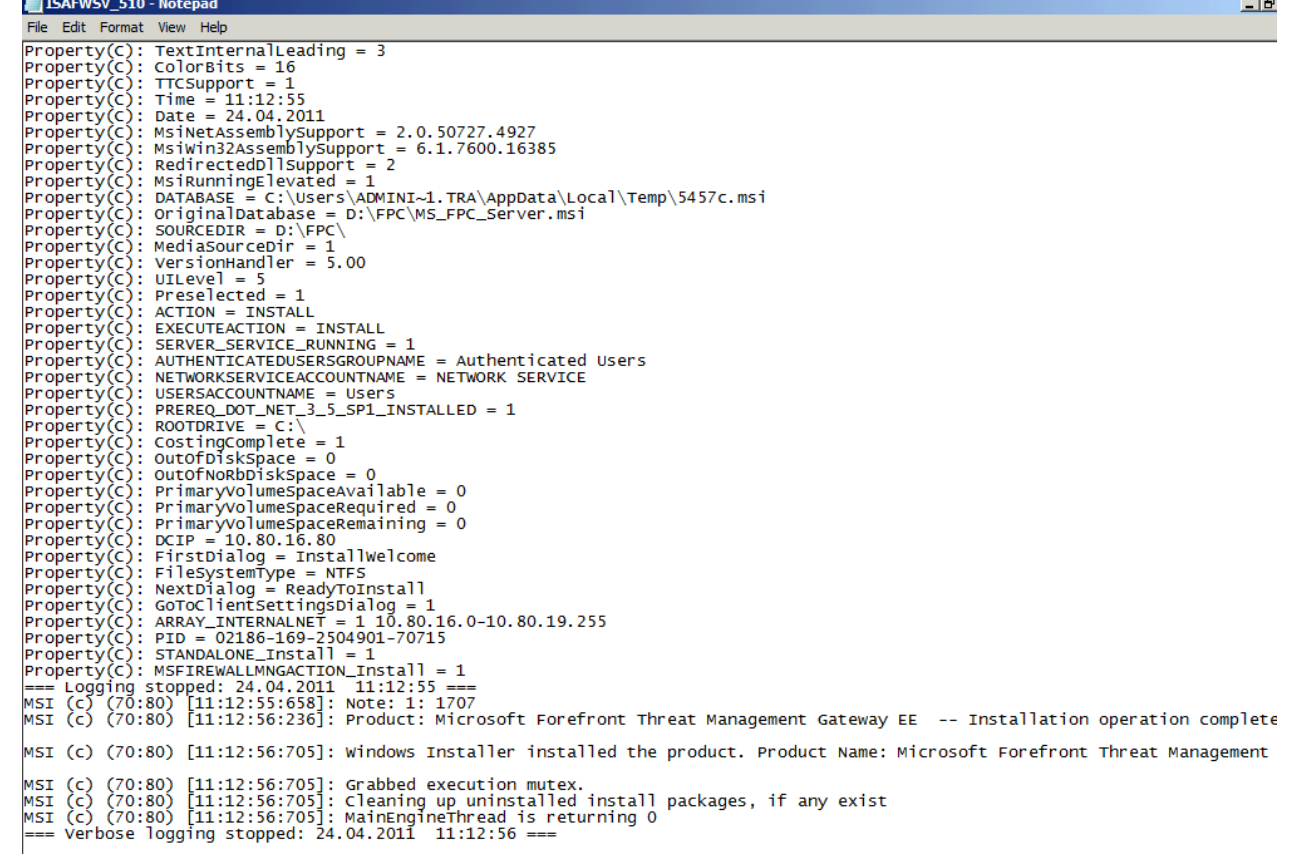

Figure 31: Forefront TMG Firewall service log file

During the Forefront TMG installation, TMG takes control over the local Windows Firewall through the Windows Filtering Platform (WFP).

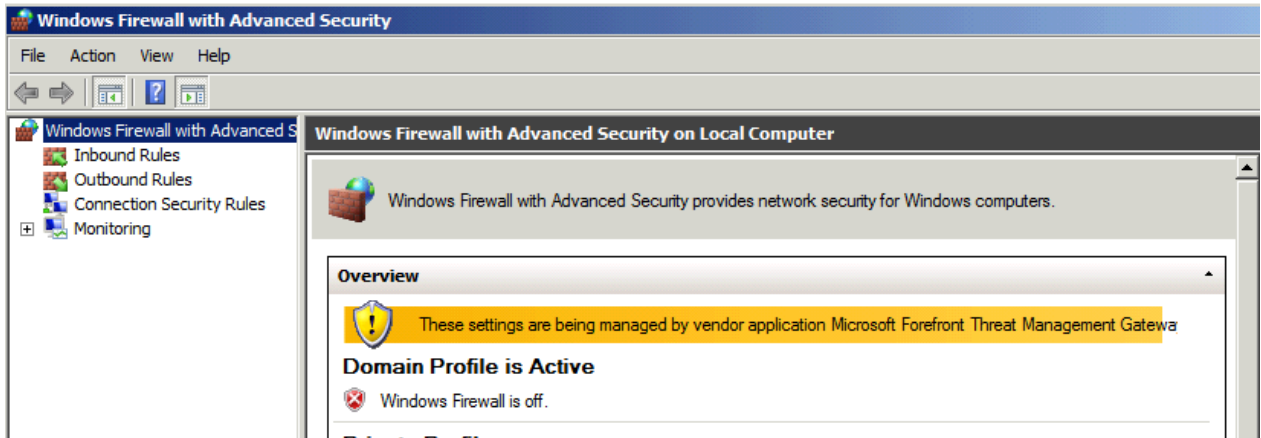

Figure 32: Forefront TMG controls the local Windows Firewall

### **Troubleshooting Forefront TMG Setup**

If something goes wrong during a Forefront TMG installation you can use the Superflow application for Forefront TMG to troubleshoot the installation process. The Superflow application will give you some more information about how to troubleshoot installation problem. You can download the Superflow application for free [here.](http://www.microsoft.com/downloads/en/details.aspx?FamilyID=f1ebfda1-da51-44cc-99cb-96ad0fd40bdf)

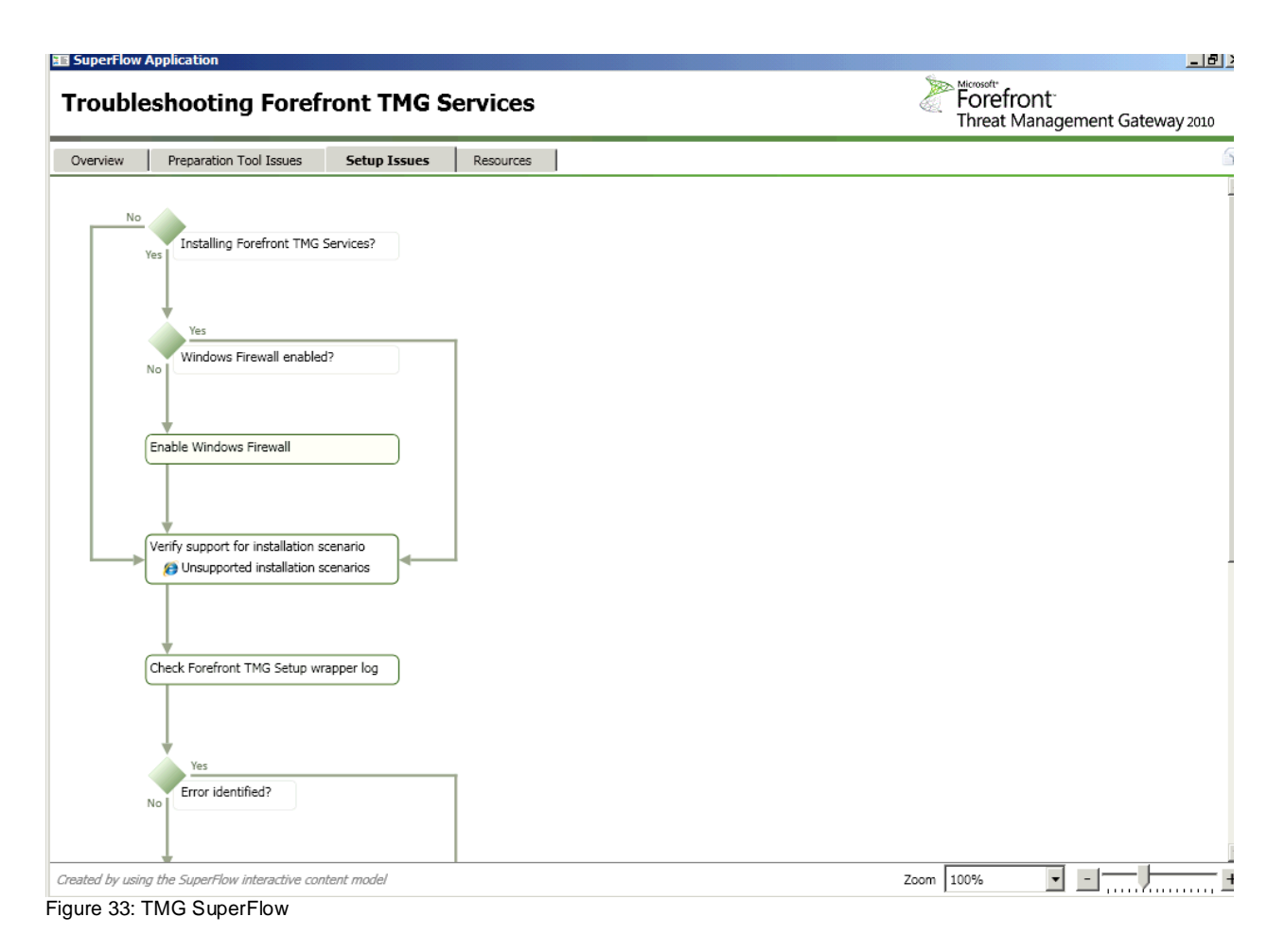

## **Conclusion**

I hope that my article will give you more insight into the installation process of Forefront TMG and what's going on under the hood of the GUI. I found it very useful to use the Process Monitor tool to see what will be created and changed in the underlying Windows Operating System and after the Forefront TMG installation has been finished, my Process Monitor recorded over eight! Million process activities (File system access, Registry access, process executions and more)  $\odot$ 

## **Related links**

Microsoft (Sysinternals) Process Monitor <http://technet.microsoft.com/en-us/sysinternals/bb896645> Forefront TMG Setup log files <http://technet.microsoft.com/de-de/library/ee781947.aspx> Forefront TMG Troubleshooting <http://technet.microsoft.com/en-us/library/dd897100.aspx> SuperFlow for Troubleshooting Forefront TMG Installation [http://www.microsoft.com/downloads/en/details.aspx?FamilyID=f1ebfda1-da51-44cc-](http://www.microsoft.com/downloads/en/details.aspx?FamilyID=f1ebfda1-da51-44cc-99cb-96ad0fd40bdf)[99cb-96ad0fd40bdf](http://www.microsoft.com/downloads/en/details.aspx?FamilyID=f1ebfda1-da51-44cc-99cb-96ad0fd40bdf) Troubleshooting ERROR: Setup failed to install ADAM.\r\n (0x80074e46) and 0x80070643 while trying to install TMG 2010 [http://blogs.technet.com/b/isablog/archive/2010/07/07/troubleshooting-error-setup](http://blogs.technet.com/b/isablog/archive/2010/07/07/troubleshooting-error-setup-failed-to-install-adam-r-n-0x80074e46-and-0x80070643-while-trying-to-install-tmg-2010.aspx)[failed-to-install-adam-r-n-0x80074e46-and-0x80070643-while-trying-to-install-tmg-](http://blogs.technet.com/b/isablog/archive/2010/07/07/troubleshooting-error-setup-failed-to-install-adam-r-n-0x80074e46-and-0x80070643-while-trying-to-install-tmg-2010.aspx)[2010.aspx](http://blogs.technet.com/b/isablog/archive/2010/07/07/troubleshooting-error-setup-failed-to-install-adam-r-n-0x80074e46-and-0x80070643-while-trying-to-install-tmg-2010.aspx)

Microsoft Forefront TMG – TMG Storage 101 <http://www.isaserver.org/tutorials/Microsoft-Forefront-TMG-Storage-101.html>